# **Boardmaker**

# Manage Instructor and Student Accounts in Boardmaker: Quick Guide

This quick guide covers how to do the following in your Boardmaker Organization account:

- Add instructor accounts individually
- Add instructor accounts in bulk
- Customize account settings
- Remove instructor accounts
- Remove student accounts
- Permanently delete student accounts

#### **Instructor Access Levels**

Before creating instructor accounts, determine the access level appropriate for each account.

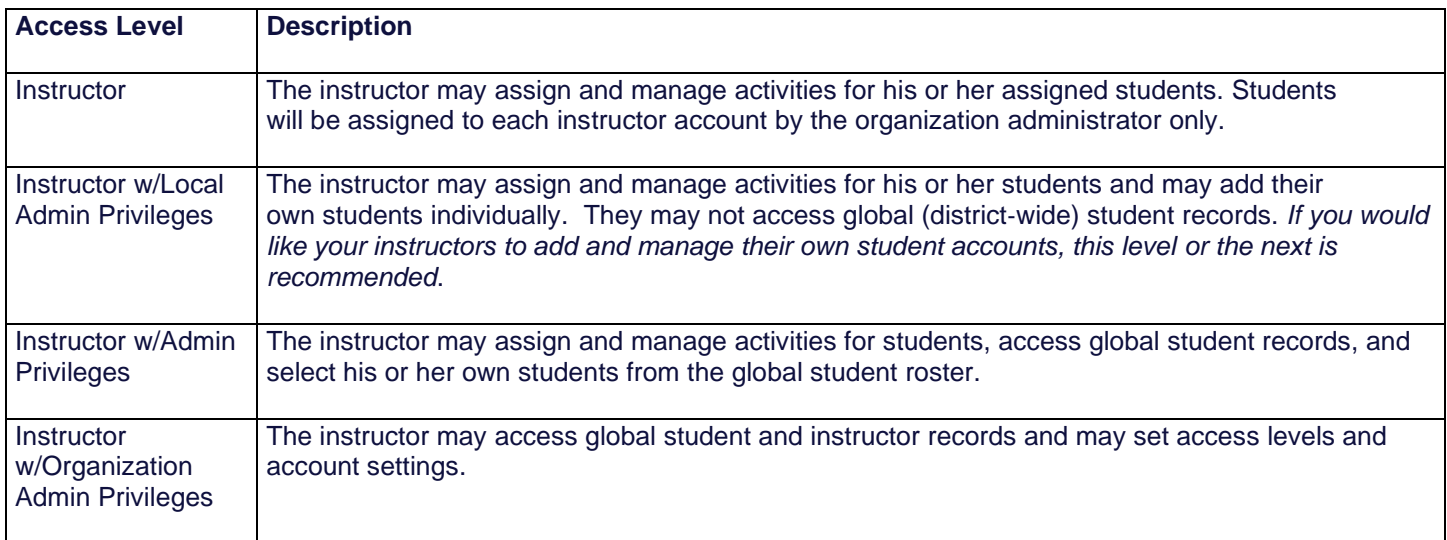

# **Add Instructor Accounts Individually**

- 1. Log in to your Boardmaker Organization Admin account.
- 2. Select the **Admin Tab.**

.

3. Select **Instructor Roster Management** from the dropdown menu.

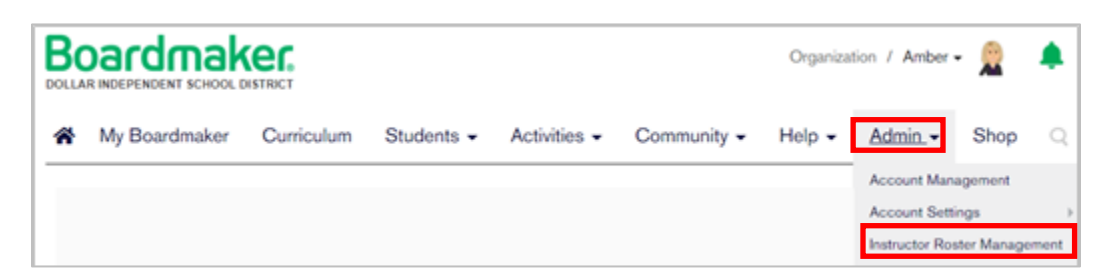

4. From the Instructor Roster Management page, scroll down to Add an Instructor and select **Add Now**.

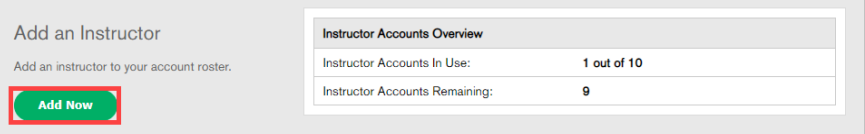

5. Enter the first instructor's email address (legitimate email address is required). Select **Check Availability**.

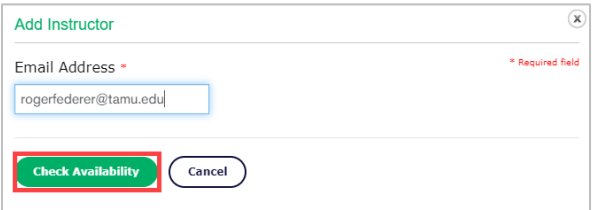

#### 6. Complete the Add Instructor form.

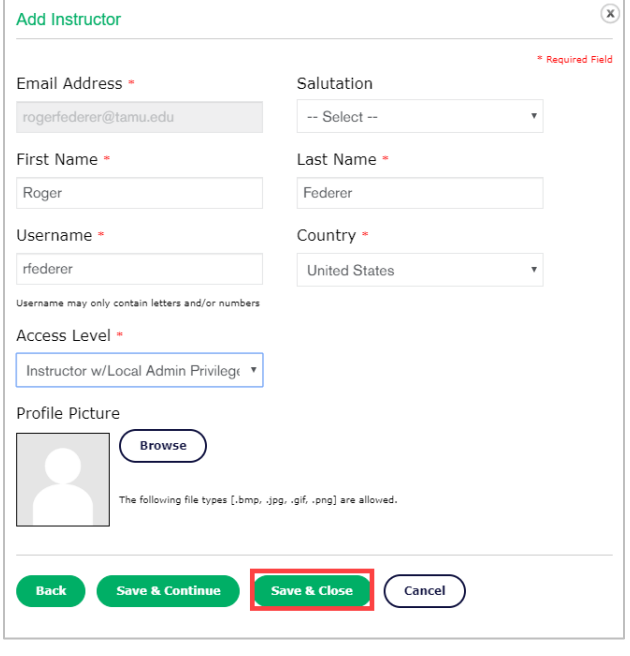

**NOTE:** If the instructor has an existing Boardmaker account with their district email, a dialog box will appear to indicate match found. In this case, select **Invite Member to Join**. The instructor will receive a message within their current Boardmaker account with the invitation and directions.

- a. Add the instructor's first and last name.
- b. Create a username.

**NOTE:** It is recommended that you use a consistent naming strategy, e.g. first initial + last name.

- c. Select the Access Level Dropdown menu and select the instructor access level. **NOTE:** Description of instructor access levels on page 1 of this Quick Guide.
- d. Select **Save and Close.**

**NOTE**: Once an instructor account is added, an email will be sent with information to complete Single Sign On and create a password.

# **Add Instructor Accounts in Bulk**

- 1. Log in to your Boardmaker Organization Admin account.
- 2. Select the **Admin Tab.**
- 3. Select **Instructor Roster Management** from the dropdown menu.

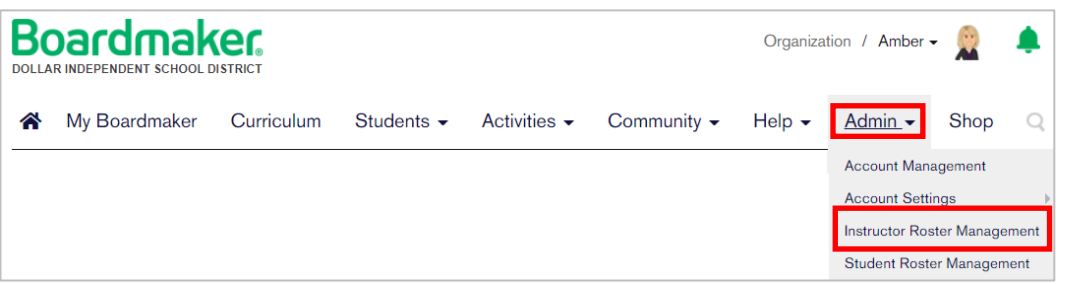

4. Scroll down the page to Bulk Import. Select **Download** to access the Import Template. The template will download to your computer.

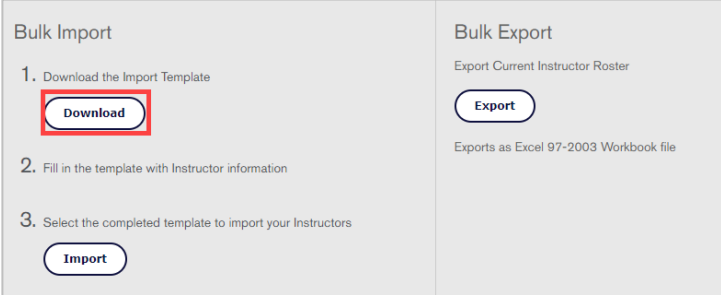

- 5. Open the template (excel sheet).
- 6. Select the **Organization Instructors** tab at the bottom.

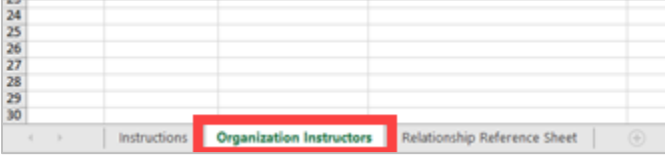

**NOTE**: Instructions are located in the first tab of the excel spreadsheet.

7. Select **Enable Editing**. DO NOT modify by adding or removing columns.

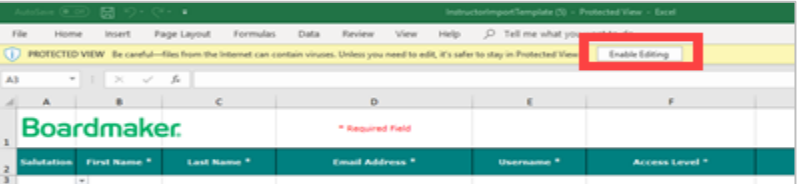

8. For each instructor, enter First Name, Last Name, Email Address, and Username.

9. Select the **Access Level field** and select from the options. **NOTE:** Description of instructor access levels is located on page one of this Quick Guide.

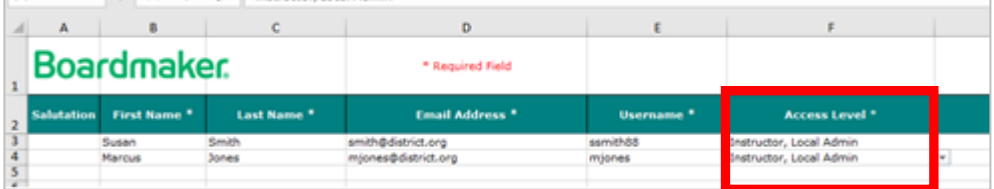

- 10. Select **File** →**Save As** to name and save your spreadsheet to your desktop.
- 11. From the **Instructor Roster Management** page, select **Import.**

IV II INTERCTOR, LOCAL AGITER

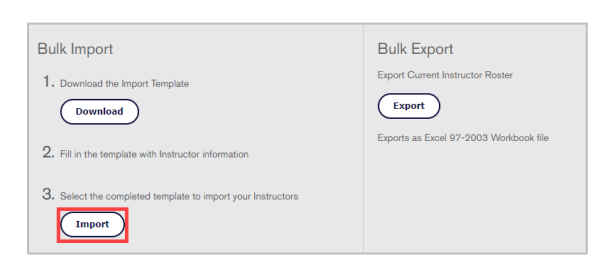

12. Navigate to the saved spreadsheet on your computer, then select **Open**.

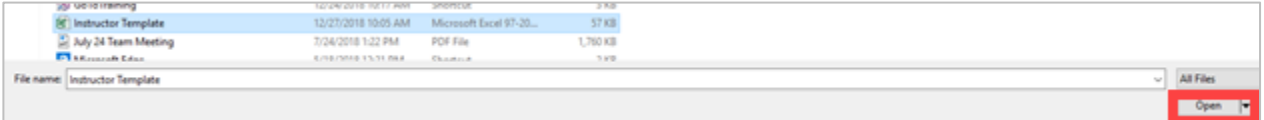

#### 13. Select **Upload Files**.

 $-14$ 

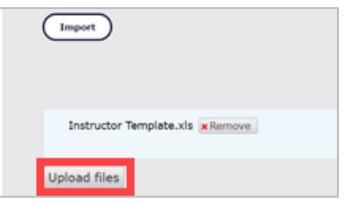

When complete, you will see a Bulk Import Summary.

#### **NOTES:**

- If the roster you uploaded includes instructors who have an existing Boardmaker account, the existing accounts will appear on the summary. **Select Invite Members to Join**. Those instructors will receive a message within their existing account with the invitation to join your district account.
- If there is conflicting or invalid information in your Instructor Import Spreadsheet, an error message will appear. Correct any errors on the original spreadsheet, save, and import again.
- If the upload of your completed spreadsheet is not evident, (no error messages) log out and log back into the account.

# **Customize Account Settings**

Account settings allow you to further customize the Organization's Boardmaker Subscription.

#### **Choose Educational Standards**

Boardmaker includes educational standards for all 50 states, Common Core standards, and the Canadian provinces. The standards that you choose will have an impact on activity search results, which standards you can use when aligning activities to state standards, and which educational standards can be linked to IEP goals.

- 1. Log in to your Boardmaker Organizational Admin account.
- 2. Select the **Admin Tab.**
- 3. Select **Account Settings**.
- 4. Select **Standards Management**.

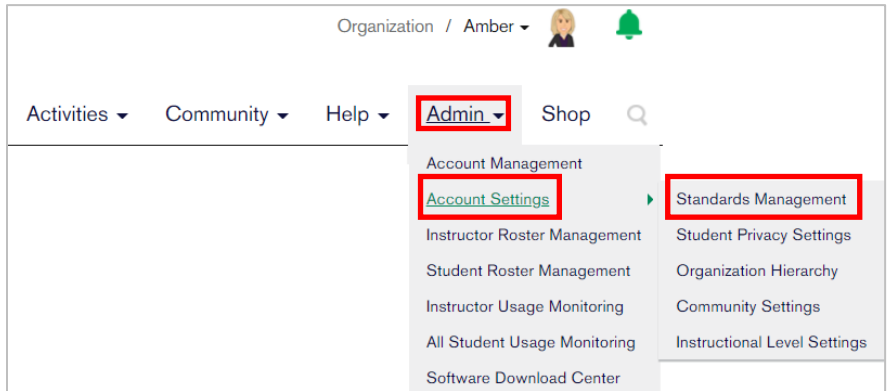

5. Select or deselect the checkbox next to the desired standards.

#### 6. Select **Update Standards**.

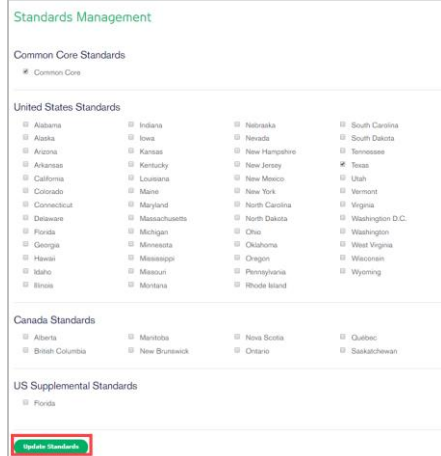

#### **Set Student Privacy Settings**

Setting student privacy settings is optional. This feature will disallow the entry of students' last names and prevent the uploading of student profile photos. These privacy settings prevent unauthorized individuals from linking academic performance and IEP goals to specific students. Only access to the district's full student information database allows student performance and IEP goals to be linked to specific students.

1. Log in to your Boardmaker Organization Admin account.

- 2. Select the **Admin Tab.**
- 3. Select **Account Settings**.
- 4. Select **Student Privacy Settings**.

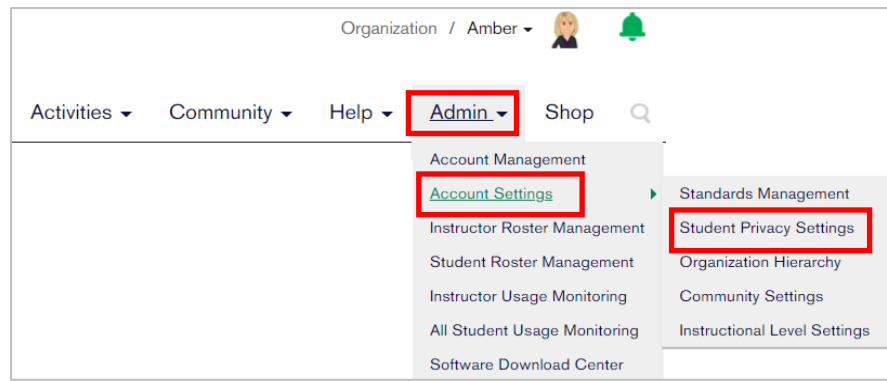

- 5. To allow instructors to freely add/remove students to their list of "My Students" from the "All Students" roster, check the box below Roster Permissions. Select **Save**.
- 6. To restrict the information that can be added to a student's profile check the box below Student Profile Privacy Settings. Select **Save**.

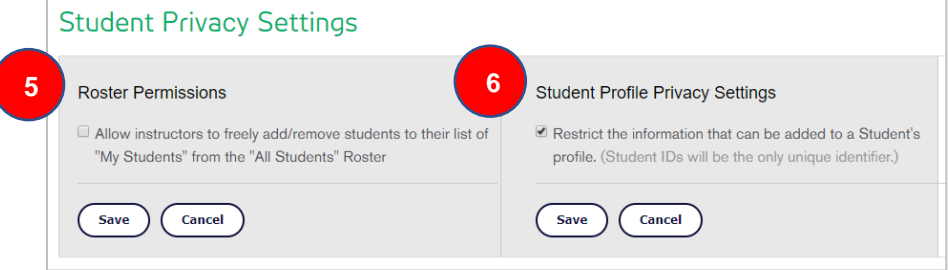

### **Remove Instructor Accounts**

- 1. Log in to your Boardmaker Organization Admin account.
- 2. Select the **Admin Tab.**
- 3. Select **Instructor Roster Management.**

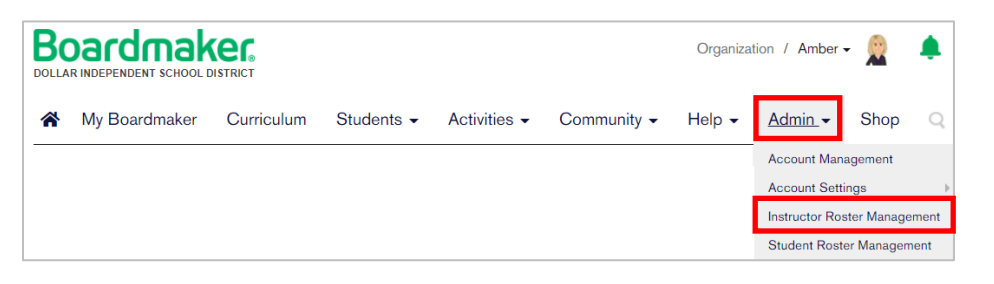

4. Select **Delete** next to the instructor you wish to delete.

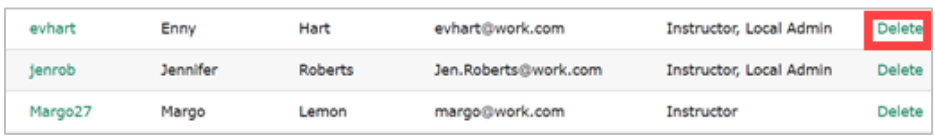

#### 5. Read the Delete Instructor dialog box then select **Yes.**

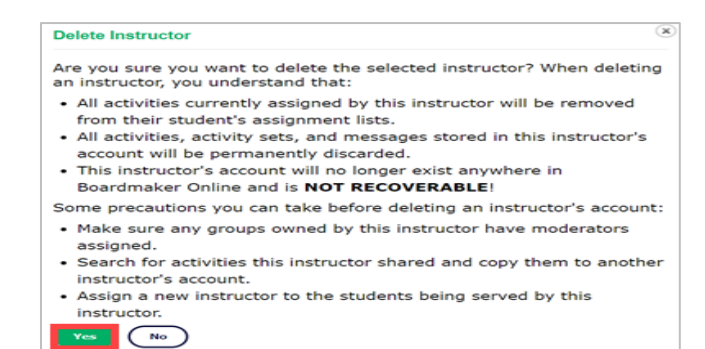

## **Remove Student Accounts**

- 1. Log in to your Boardmaker Organization Admin account.
- 2. Select the **Admin Tab.**

.

3. Select **Student Roster Management.**

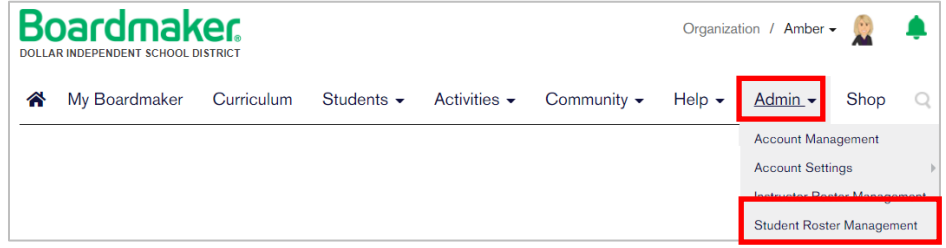

4. Select **Delete** next to the student you wish to delete.

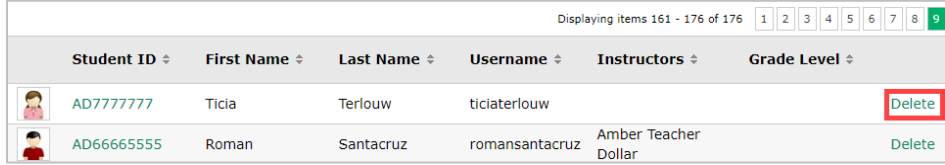

5. Read the Delete Student dialogue box then select **Yes**.

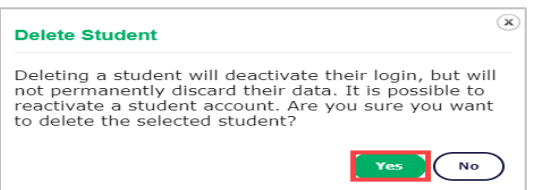

# **Permanently Delete Student Accounts**

- 1. Log in to your Boardmaker Organizational Admin account.
- 2. Select the **Admin Tab.**
- **3.** Select **Student Roster Management.**

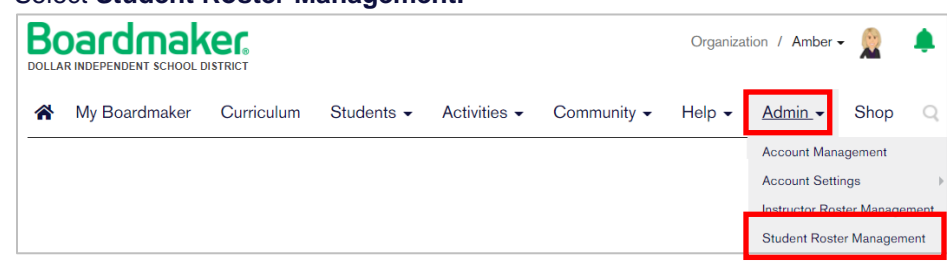

4. Select the **Student History** tab.

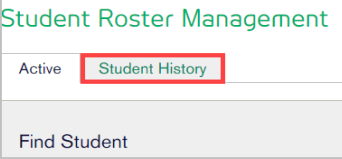

#### 5. Select the **Student ID**.

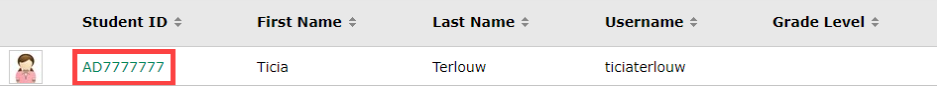

6. Select **Delete Permanently**.